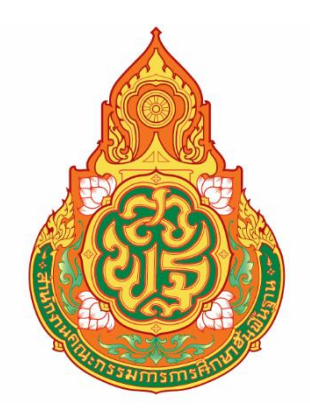

# คู่มือการใช้งาน ระดับสถานศึกษา ระบบกำหนดรหัสประจำตัวผู้เรียนเพื่อเข้ารับบริการการศึกษาสำหรับ ผู้ไม่มีหลักฐานทางทะเบียนราษฎร

ส านักงานคณะกรรมการการศึกษาขั้นพื้นฐาน กระทรวงศึกษาธิการ

## สารบัญ

### หน้า

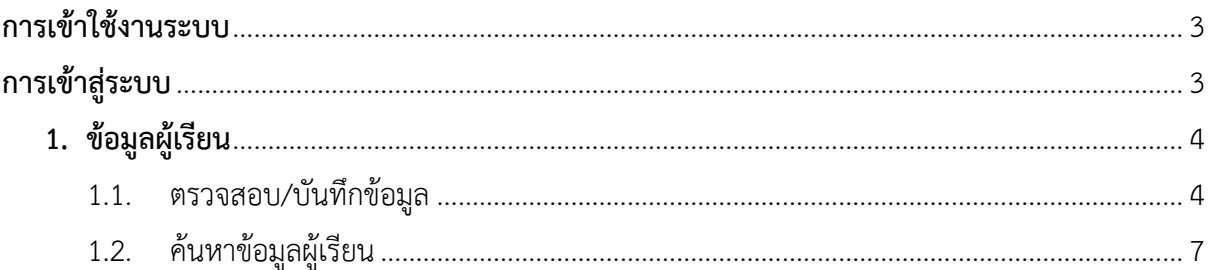

### <span id="page-2-0"></span>**การเข้าสู่ระบบ**

ผู้ใช้งานที่มีบัญชีผู้ใช้และรหัสผ่าน สามารถเข้าใช้งานระบบกำหนดรหัสประจำตัวผู้เรียนเพื่อเข้ารับบริการ การศึกษาสำหรับผู้ไม่มีหลักฐานทางทะเบียนราษฎรได้ ที่เว็บไซต์ <http://www.gcode.moe.go.th/> ดังนี้

- ระบุ ชื่อผู้ใช้งาน
- ระบุ รหัสผ่าน จากนั้นคลิกที่เมนู เพื่อเข้าใช้งานระบบ

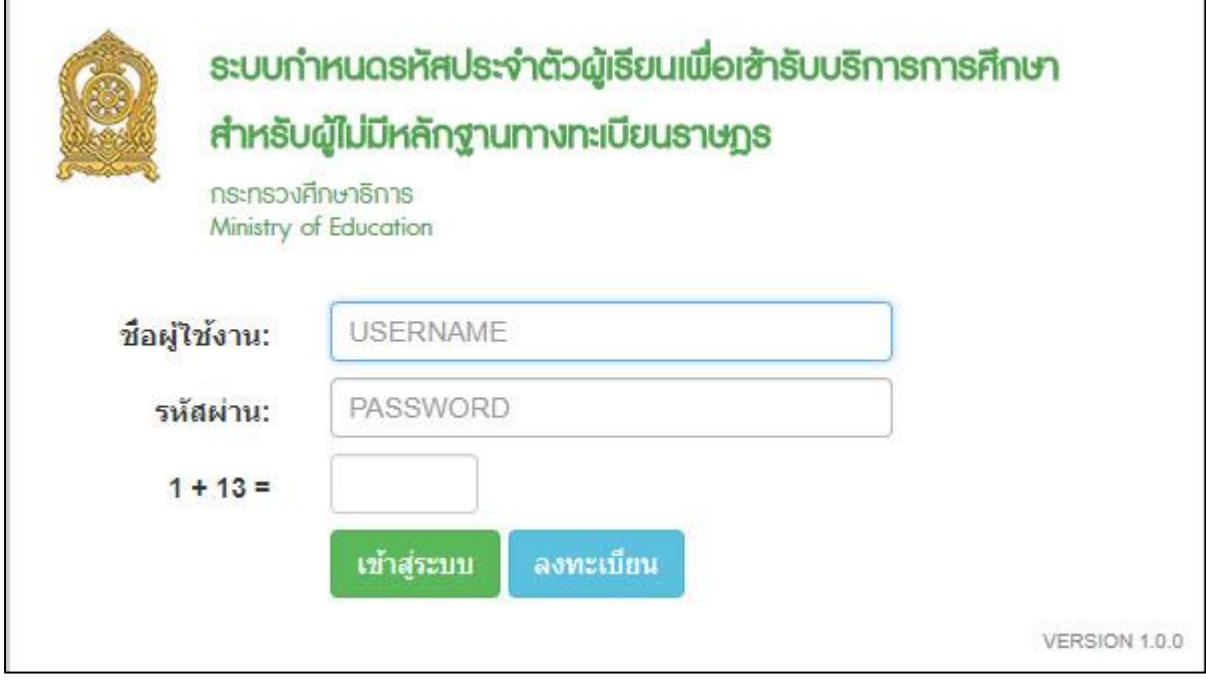

*รูปภาพหน้าจอแสดงการเข้าใช้งานระบบ*

#### **หมายเหตุ**

กรณีผู้ใช้งานที่ยังไม่มีบัญชีผู้ใช้งานและรหัสผ่าน สามารถลงทะเบียนเพื่อเข้าใช้งานระบบกำหนดรหัส ประจำตัวผู้เรียนเพื่อเข้ารับบริการการศึกษาสำหรับผู้ไม่มีหลักฐานทางทะเบียนราษฎรได้ ดังนี้

- ระบุ ชื่อ
- ระบุ นามสกุล
- $\bullet$  ระบุ เลขประจำตัวประชาชน (ใช้เป็นUser name)
- เลือก จังหวัด
- เลือก สถานศึกษา/หน่วยงาน
- เลือก ประเภทผู้ใช้งาน เป็นเจ้าหน้าที่สถานศึกษา
- ระบุ ตำแหน่ง
- ระบุ เบอร์โทรศัพท์
- ระบุ อีเมล์
- ระบุ หลักฐานประกอบ (ไฟล์เอกสารการยืนยันตัวตน)
- ระบุ รหัสผ่าน (อย่างน้อย 4-20 ตัว)
- ระบุ ยืนยันรหัสผ่าน จากนั้นคลิกที่เมนู <mark>เ<sup>ลงทะเบียน</sup> เ</mark>พื่อบันทึกข้อมูลการลงทะเบียนเข้าใช้งาน ระบบ

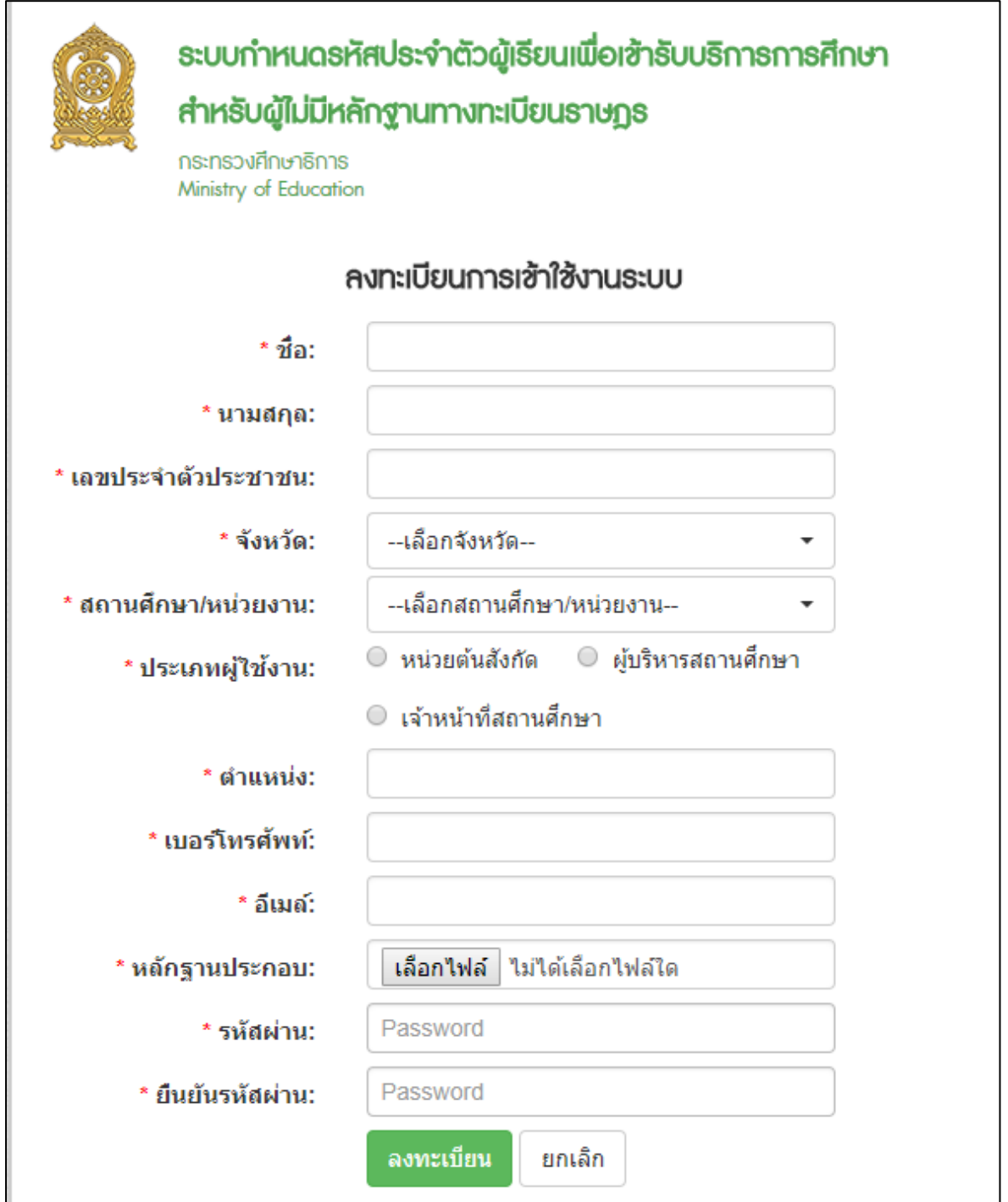

*รูปภาพหน้าจอแสดงการลงทะเบียนเข้าใช้งานระบบ*

## <span id="page-4-0"></span>**การเข้าใช้งานระบบ**

การเข้าใช้งานระบบกำหนดรหัสประจำตัวผู้เรียนเพื่อเข้ารับบริการการศึกษา สำหรับผู้ไม่มีหลักฐานทาง ทะเบียนราษฎร มีเมนูการใช้งานดังนี้

- ข้อมูลผู้เรียน
	- ตรวจสอบ/บักทึกข้อมูลผู้เรียน
	- ค้นหาข้อมูลผู้เรียน

#### <span id="page-5-0"></span>**1. ข้อมูลผู้เรียน**

#### **1.1. ตรวจสอบ/บันทึกข้อมูล**

<span id="page-5-1"></span>การตรวจสอบข้อมูลผู้เรียน ผู้ใช้งานสามารถค้นหาได้ โดยคลิกที่เมนู **ข้อมูลผู้เรียน >> ตรวจสอบ/บันทึกข้อมูลผู้เรียน** เพื่อเข้าสู่หน้าจอตรวจสอบข้อมูลผู้เรียน สามารถค้นหาข้อมูลได้ ดังนี้

- ระบุ ชื่อ
- ระบุ สกุล
- จากนั้นคลิกที่เมนู เพื่อตรวจสอบข้อมูลผู้เรียน

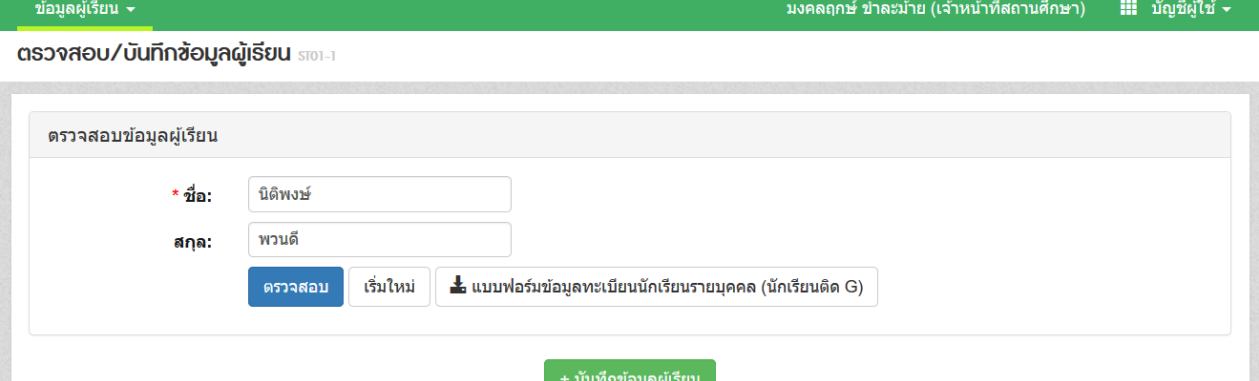

|  | ลำดับ จังหวัด | สถานศึกษา               | สังกัด | สัญชาติ | รหัสประจำตัวผู้เรียน | ชื่อ-สกล           | รูปถ่าย       |            |
|--|---------------|-------------------------|--------|---------|----------------------|--------------------|---------------|------------|
|  | สระบรี        | สวนกหลาบวิทยาลัย สระบรี |        | พม่า    | G611900000011        | ็นายนิติพงษ์ พวนดี | المساور وبالم | รายละเอียด |

*รูปภาพหน้าจอแสดงรายละเอียดข้อมูลผู้เรียน*

#### **หมายเหตุ**

ึกรณีค้นหาข้อมูลผู้เรียนเพื่อตรวจสอบไม่พบ ผู้ใช้งานสามารถจัดทำการบันทึกได้

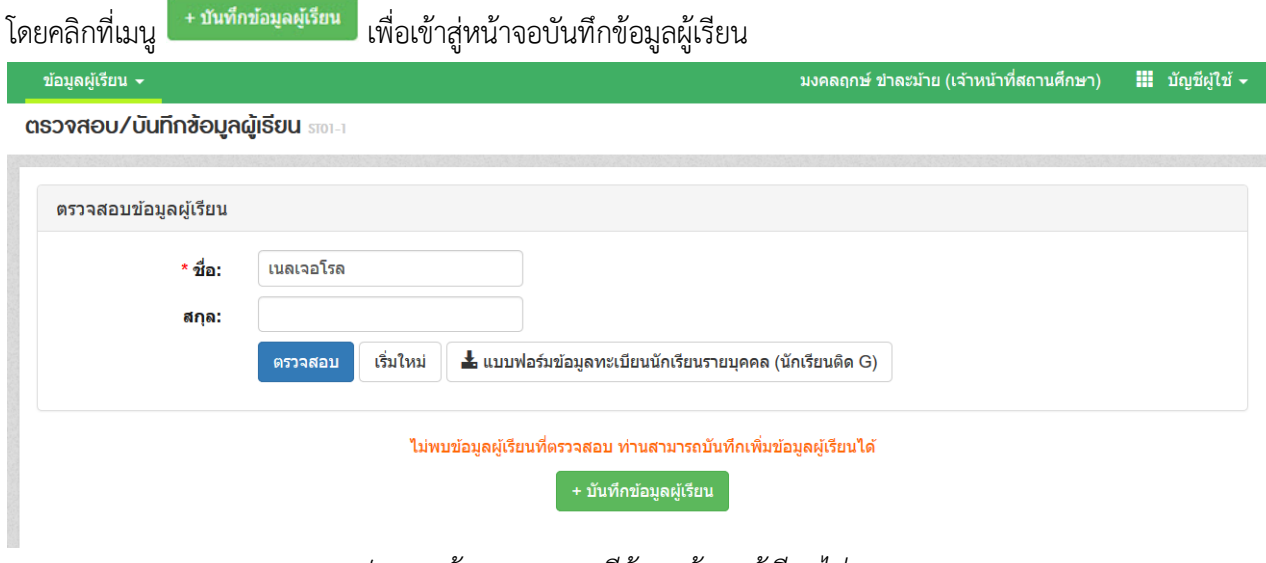

*รูปภาพหน้าจอแสดงกรณีค้นหาข้อมูลผู้เรียนไม่พบ*

เมื่อเข้าสู่หน้าจอการบันทึกข้อมูลผู้เรียนแล้ว จัดทำการบันทึกข้อมูลได้ ดังนี้ (ในการบันทึกข้อมูล ช่องที่มีเครื่องหมาย \* ต้องระบุข้อมูลทุกช่อง)

- ระบุ ข้อมูลผู้เรียน
- ระบุ ข้อมูลที่อยู่ในประเทศที่สามารถติดต่อได้ของผู้เรียน
- ระบุ ข้อมูลผู้ปกครอง
- ระบุ ข้อมูลสถานที่เกิด
- ระบุ ข้อมูลหลักฐานประกอบ
- ระบุ ข้อมูลเพิ่มเติม (กรณีมีเพิ่มเติม) จากนั้นคลิกที่ปุ่ม <mark>เ<sup>พเท</sup>็กข้อมูล เ</mark>พื่อยืนยันการ บันทึกข้อมูลของผู้เรียน

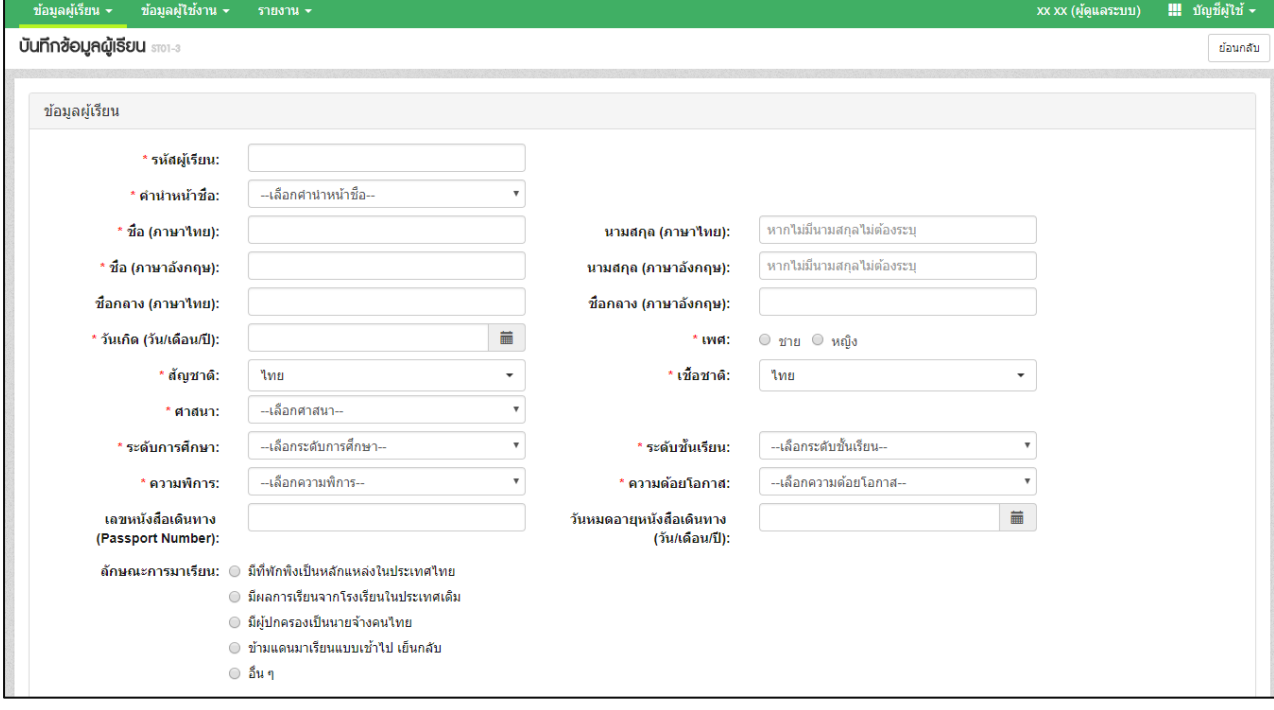

#### *รูปภาพหน้าจอแสดงการบันทึกข้อมูลผู้เรียน*

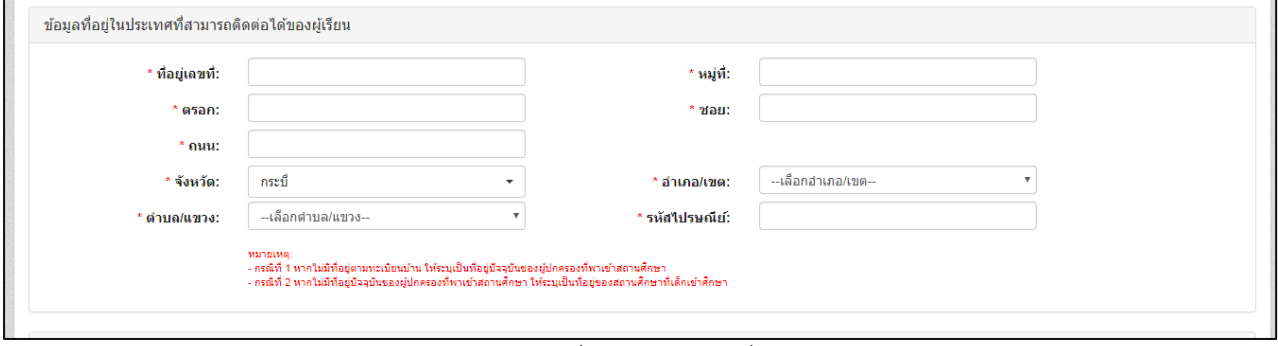

*รูปภาพหน้าจอแสดงการบันทึกข้อมูลที่อยู่ในประเทศที่สามารถติดต่อได้ของผู้เรียน*

#### ระบบกำหนดรหัสประจำตัวผู้เรียนเพื่อเข้ารับบริการการศึกษา ส าหรับผู้ไม่มีหลักฐานทางทะเบียนราษฎร

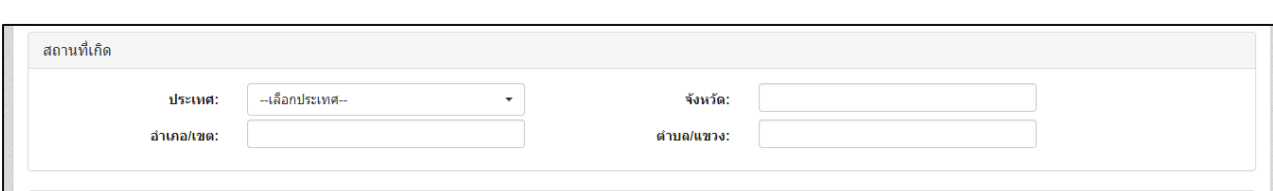

## *รูปภาพหน้าจอแสดงการบันทึกข้อมูลสถานที่เกิด*

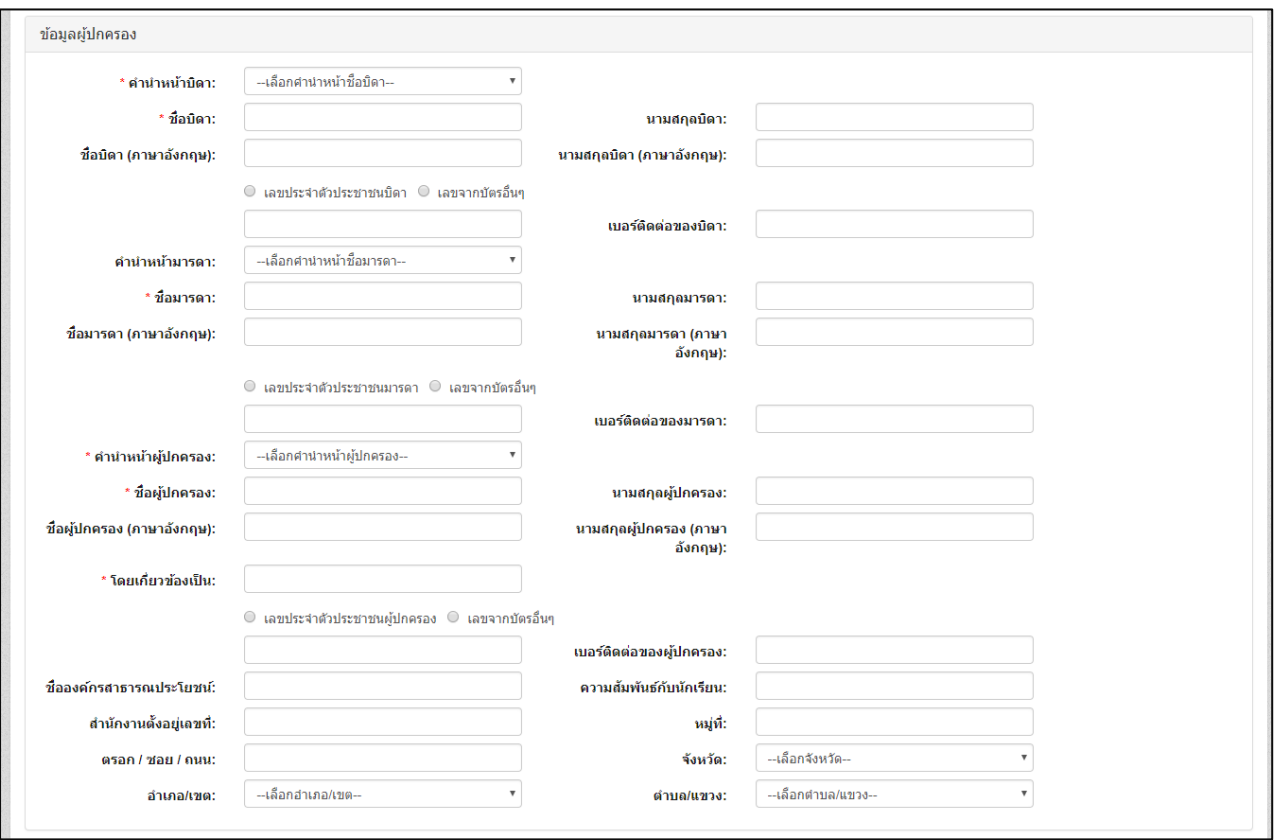

### *รูปภาพหน้าจอแสดงการบันทึกข้อมูลผู้ปกครอง*

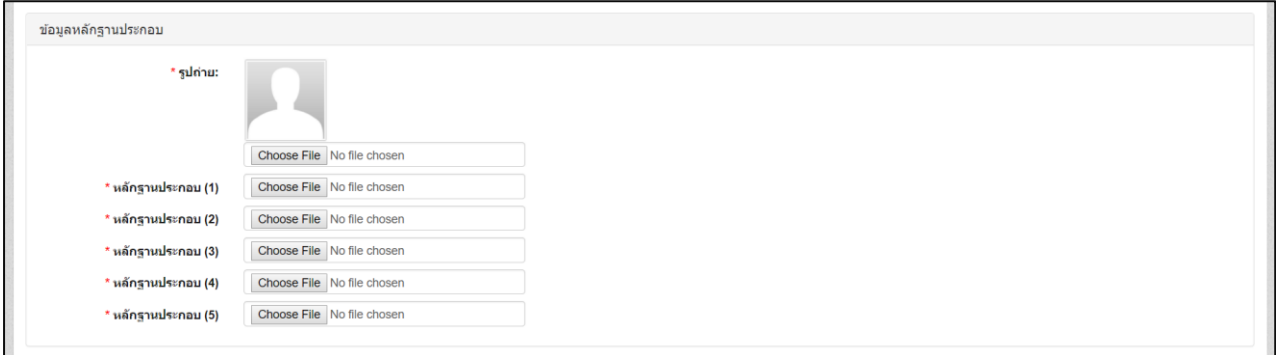

*รูปภาพหน้าจอแสดงการบันทึกข้อมูลหลักฐานประกอบ*

ระบบกำหนดรหัสประจำตัวผู้เรียนเพื่อเข้ารับบริการการศึกษา ส าหรับผู้ไม่มีหลักฐานทางทะเบียนราษฎร

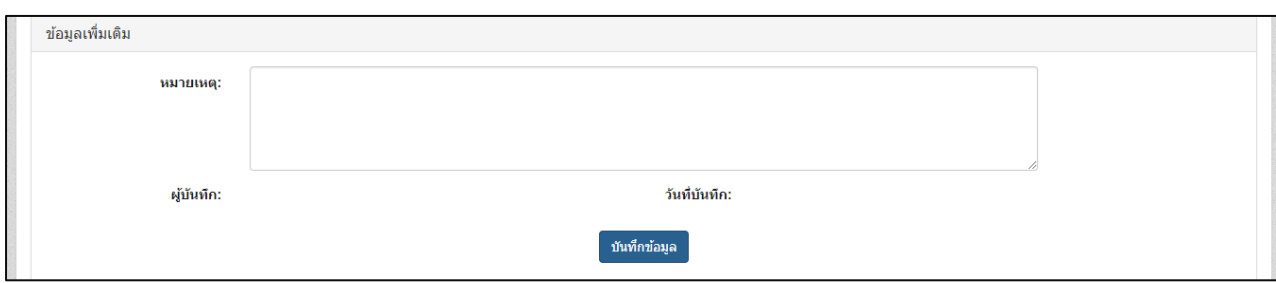

*รูปภาพหน้าจอแสดงการบันทึกข้อมูลเพิ่มเติม*

#### **1.2. ค้นหาข้อมูลผู้เรียน**

<span id="page-8-0"></span>การค้นหาข้อมูลผู้เรียน ผู้ใช้งานสามารถค้นหาได้ โดยคลิกที่เมนู **ข้อมูลผู้เรียน >> ค้นหาข้อมูลผู้เรียน** เพื่อเข้าสู่หน้าจอค้นหาข้อมูลผู้เรียน สามารถค้นหาข้อมูลได้ ดังนี้

- เลือก สังกัด
- เลือก สัญชาติ
- ระบุ ชื่อ-นามสกุล ผู้เรียน
- ระบุ รหัสประจำตัวผู้เรียน
- ระบุ ชื่อ นามสกุล บิดา
- ระบุ ชื่อ นามสกุล มารดา
- เลือก จังหวัด
- เลือก สถานศึกษา
- เลือก ปี พ.ศ.
- เลือก ปีเกิด
- ระบุ ชื่อผู้บันทึก จากนั้นคลิกที่ปุ่ม <sup>ค้นหา</sup> เพื่อค้นหาข้อมูลผู้เรียน

## ระบบกำหนดรหัสประจำตัวผู้เรียนเพื่อเข้ารับบริการการศึกษา

ส าหรับผู้ไม่มีหลักฐานทางทะเบียนราษฎร

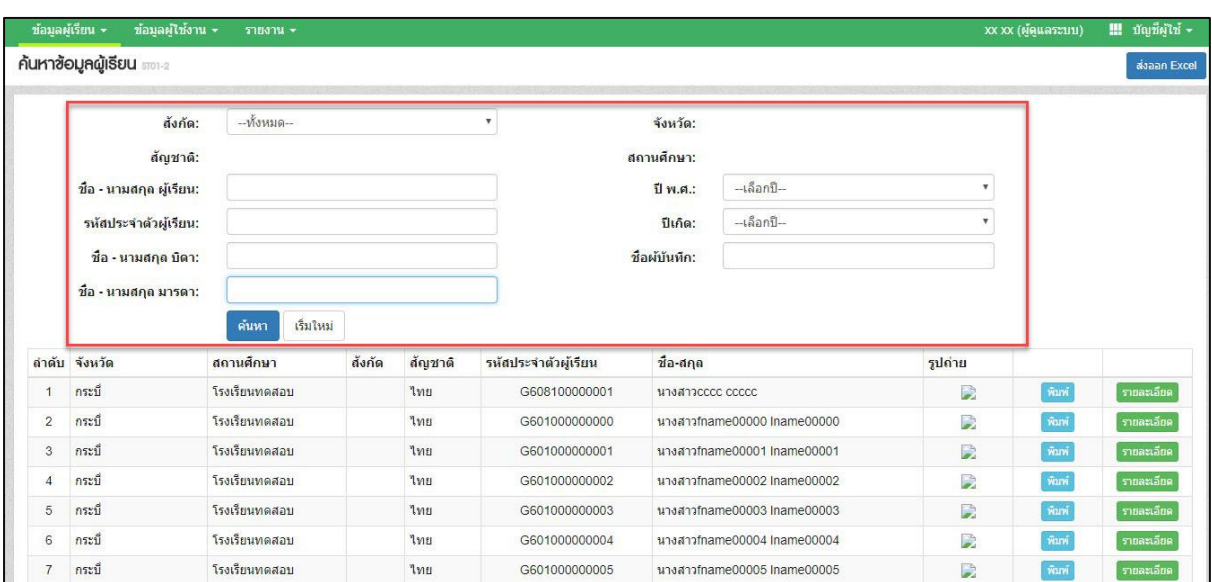

*รูปภาพหน้าจอแสดงการค้นหาข้อมูลผู้เรียน*

ผู้ใช้งานสามารถเข้าดูรายละเอียดข้อมูลผู้เรียนได้ โดยคลิกที่ปุ่ม <mark>เพื่อลู</mark> เพื่อดู

รายละเอียดของข้อมูล

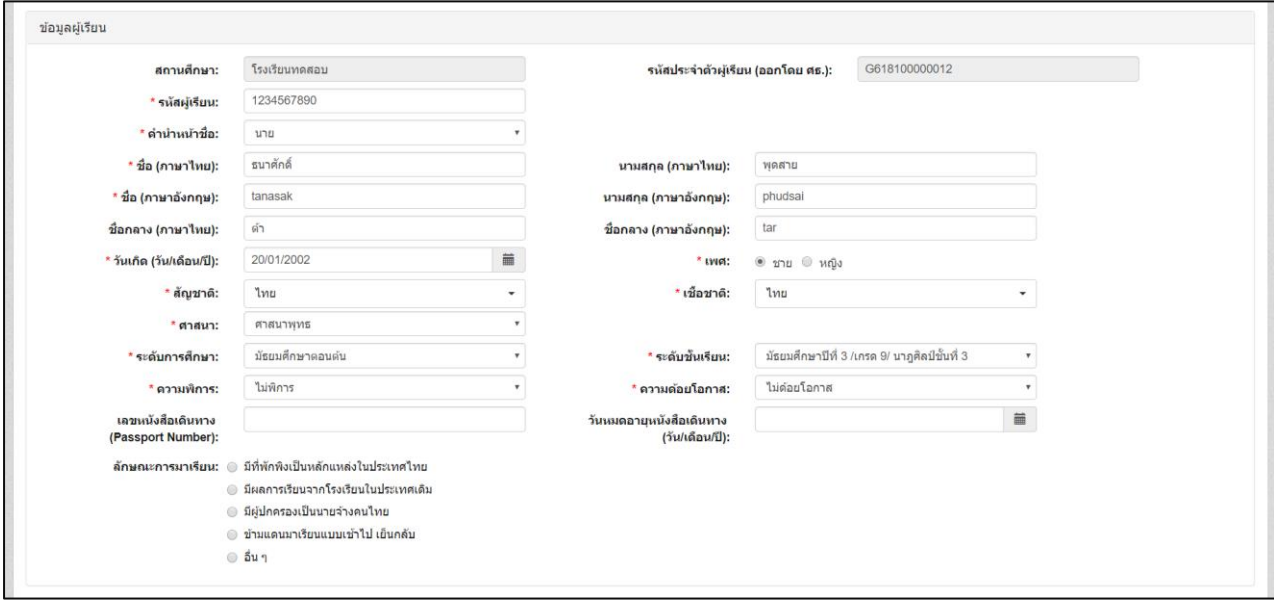

*รูปภาพหน้าจอแสดงรายละเอียดข้อมูลผู้เรียน*

### ผู้ใช้งานสามารถส่งออกข้อมูลผู้เรียนในภาพรวมออกเป็นไฟล์ Excel ได้ โดยคลิกที่ปุ่ม

ส่งออก Excel เพื่อส่งออกข้อมูลผู้เรียน

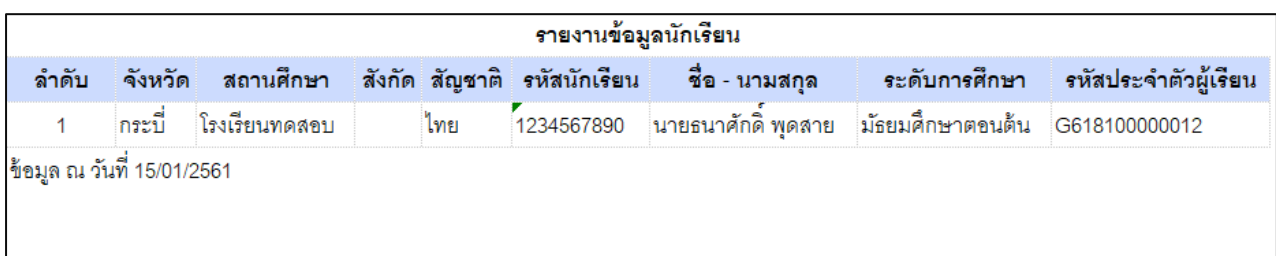

*รูปภาพหน้าจอแสดงตัวอย่างไฟล์ Excel ข้อมูลผู้เรียนในภาพรวม*

# ผู้ใช้งานสามารถพิมพ์ข้อมูลผู้เรียนเป็นรายบุคคลได้ โดยคลิกที่ปุ่ม <mark>เพิ่มพั</mark>ก เพื่อพิมพ์ข้อมูล

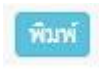

#### ผู้เรียน

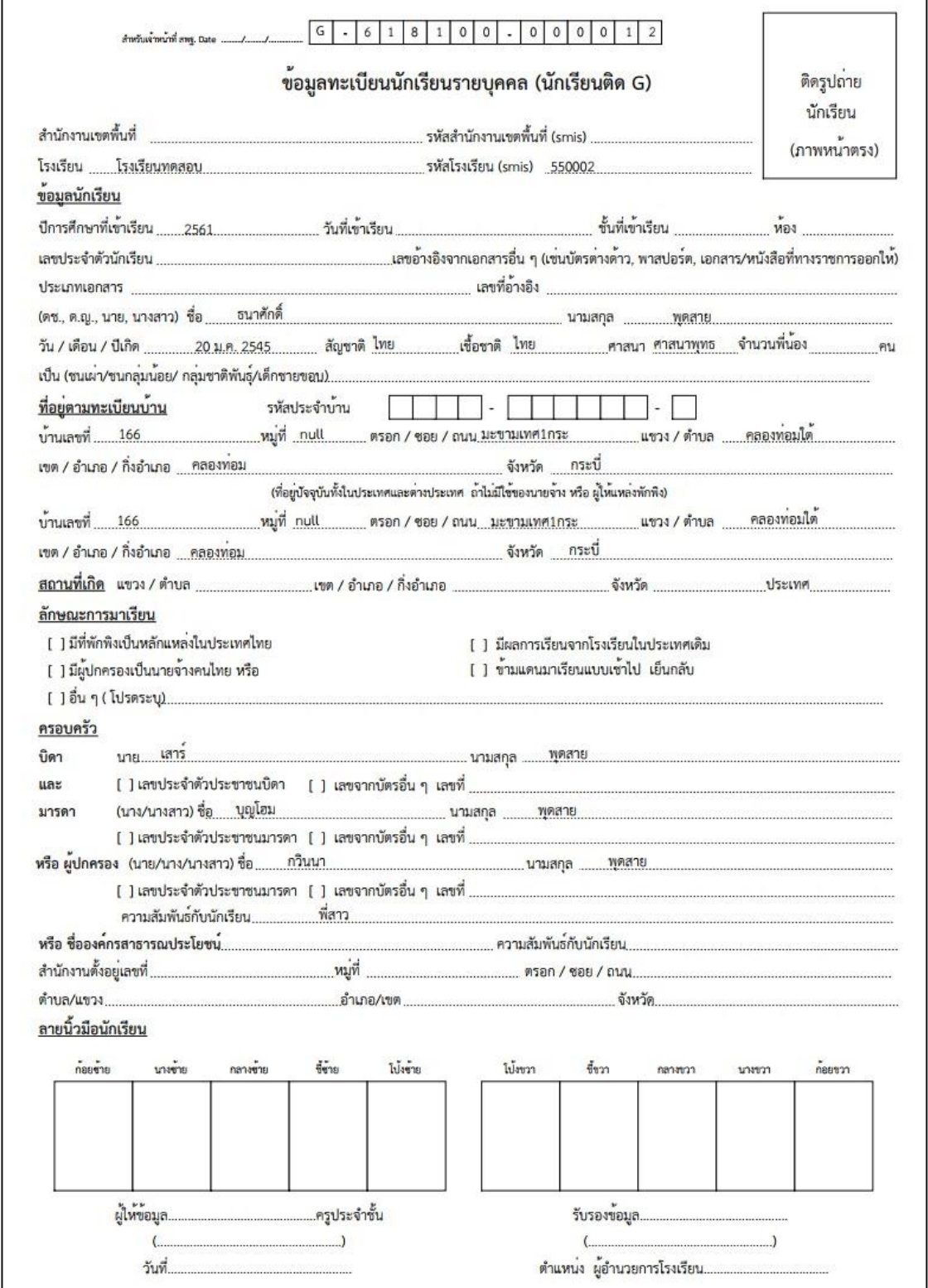

*รูปภาพหน้าจอแสดงภาพพิมพ์ข้อมูลผู้เรียน*